#### **mLegitymacja**

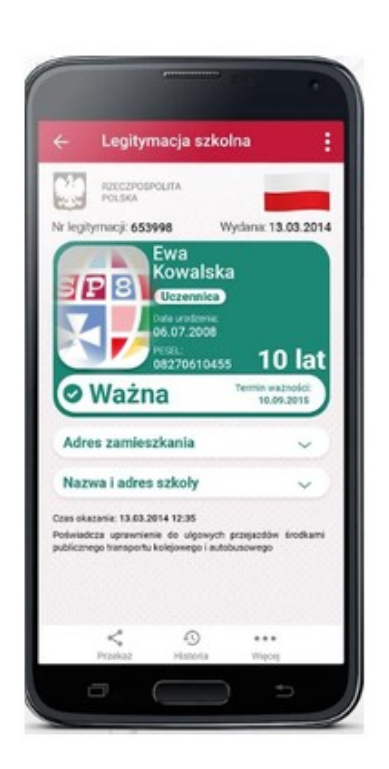

# **mLegitymacje**

Nasza szkoła przystąpiła do projektu mLegitymacja. mLegitymacja to legitymacja szkolna w telefonie będąca częścią aplikacji mObywatel. Jest bezpiecznym, nowoczesnym i bezpłatnym narzędziem, które – identycznie jak papierowa legitymacja – poświadcza uprawnienia uczniów do ulgowych przejazdów kolejowych, czy autobusowych.

W tym mobilnym dokumencie zapisane są wszystkie dane, które można znaleźć w papierowej legitymacji: imię i nazwisko ucznia, numer legitymacji, datę wydania, termin ważności, status użytkownika (uczeń), datę urodzenia, PESEL, adres zamieszkania, nazwę i adres szkoły.

Uczniowie mogą korzystać z mLegitymacji w tych samych sytuacjach, w których obecnie korzystają z "tradycyjnych" dokumentów: podczas kontroli biletów, przy zakupie biletów do kina itp.

Mobilną legitymację może otrzymać każdy uczeń, któremu wcześniej wydano tradycyjną wersję dokumentu. Okres ważności mLegitymacji jest taki sam jak okres ważności wydanej wcześniej wersji papierowej. W przypadku utraty ważności "tradycyjnej" legitymacji, mobilna wersja dokumentu będzie unieważniana. Unieważnienie będzie mogło być dokonane przez szkołę także w przypadku utraty mLegitymacji na skutek uszkodzeń, niepoprawnego działania lub utraty urządzenia mobilnego, w którym była przechowywana (mLegitymacja jest przypisana do kontretnego urządzenia - w momencie zgubienia lub kradzieży telefonu należy natychmiastowo poinformować osoby odpowiedzialne za wydawanie mLegitymacji).

#### **Podstawa prawna:**

Rozporządzenie Ministra Edukacji Narodowej z dnia 27 sierpnia 2019r.wsprawie świadectw, dyplomów państwowych iinnych druków, z 5 września 2019r.

### **Wydanie i unieważnienie mLegitymacji**

mLegitymacja jest **wydawana**:

- **na wniosek** rodziców ucznia (opiekuna prawnego) na każdy 1 rok szkolny; Wniosek należy pobrać, wypełnić, wydrukować, podpisać i złożyć w Sekretariacie szkoły.
	- $\circ$  Do wniosku należy dołączyć kolorową fotografię o wymiarach 35  $\times$  45 mm, wykonaną na jednolitym jasnym tle, z równomiernym oświetleniem, mającą dobrą ostrość oraz odwzorowującą naturalny kolor skóry, obejmującą wizerunek od wierzchołka głowy do górnej części barków, tak aby twarz zajmowała 70–80% fotografii, pokazującą wyraźnie oczy, z widocznymi brwiami, bez nakrycia głowy i okularów z ciemnymi szkłami, patrzącą na wprost z otwartymi oczami nieprzesłoniętymi włosami, z naturalnym wyrazem twarzy i zamkniętymi ustami poprzez przesłanie jej na adres: [sekretariat@sp8.resman.pl](mailto:sekretariat@sp8.resman.pl) z podaniem w temacie wiadomości imienia, nazwiska i klasy. Zdjęcie powinno być w formacie .jpg lub .jpeg, o rozmiarze maksymalnie 5MB i wymiarach nie mniejszych niż 492 x 633 piksele (zdjęcie będzie przechowywane przez 30 dni, do momentu wygenerowania mLegitymacji. Po tym czasie zostanie usunięte).

mLegitymacja jest **unieważniana** w trakcie roku szkolnego:

- **na wniosek** rodziców ucznia (opiekuna prawnego), w szczególności w przypadku utraty mLegitymacji szkolnej na skutek uszkodzeń, niepoprawnego działania lub utraty urządzenia mobilnego, w którym przechowywana była mLegitymacja szkolna;
- **z urzędu** w przypadku utraty ważności wydanej uczniowi legitymacji szkolnej albo elegitymacji szkolnej bądź przejścia ucznia do innej szkoły (§ 24 ust. 4a rozporządzenia MEN z 26 kwietnia 2018 r.).

## **Aplikacja mObywatel**

mLegitymację należy dodać na własnym urządzeniu w aplikacji mObywatel wydanej przez Ministerstwo Cyfryzacji. Obecnie, funkcjonalność mLegitymacja dostępna jest dla użytkowników urządzeń z systemem Android w wersji min. 6.0.

Link do oficjalnego źródła aplikacji mObywatel:

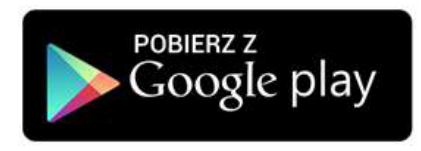

<https://play.google.com/store/apps/details?id=pl.nask.mobywatel>

### **Zabezpieczenia – mLegitymacja szkolna**

Proces potwierdzenia ważności mLegitymacji szkolnej może być dokonany na podstawie następujących działań:

#### **Okazanie dokumentu na ekranie urządzenia mobilnego (weryfikacja wizualna tak jak tradycyjnej legitymacji szkolnej).**

Prezentowany dokument posiada takie zabezpieczenia jak:

- 1. Hologram kolor hologramu zmienia się przy poruszaniu telefonem
- 2. Element dynamiczny flaga na ekranie telefonu faluje
- 3. Data wydania legitymacji
- 4. Termin ważności legitymacji oznaczenie czy legitymacja jest ważna (kolor zielony) czy nieważna (kolor czerwony)
- 5. Czas okazania w formacie DD-MM-RRRR oraz czas podany co do sekundy
- 6. Powtarzający się wzór tła

#### **Wszystkie powyższe elementy można sprawdzić jedynie poprzez weryfikację wizualną, bez konieczności wykonywania dodatkowych akcji w telefonie.**

Poniżej przedstawiono wizualizację danych ważnej mLegitymacji szkolnej.

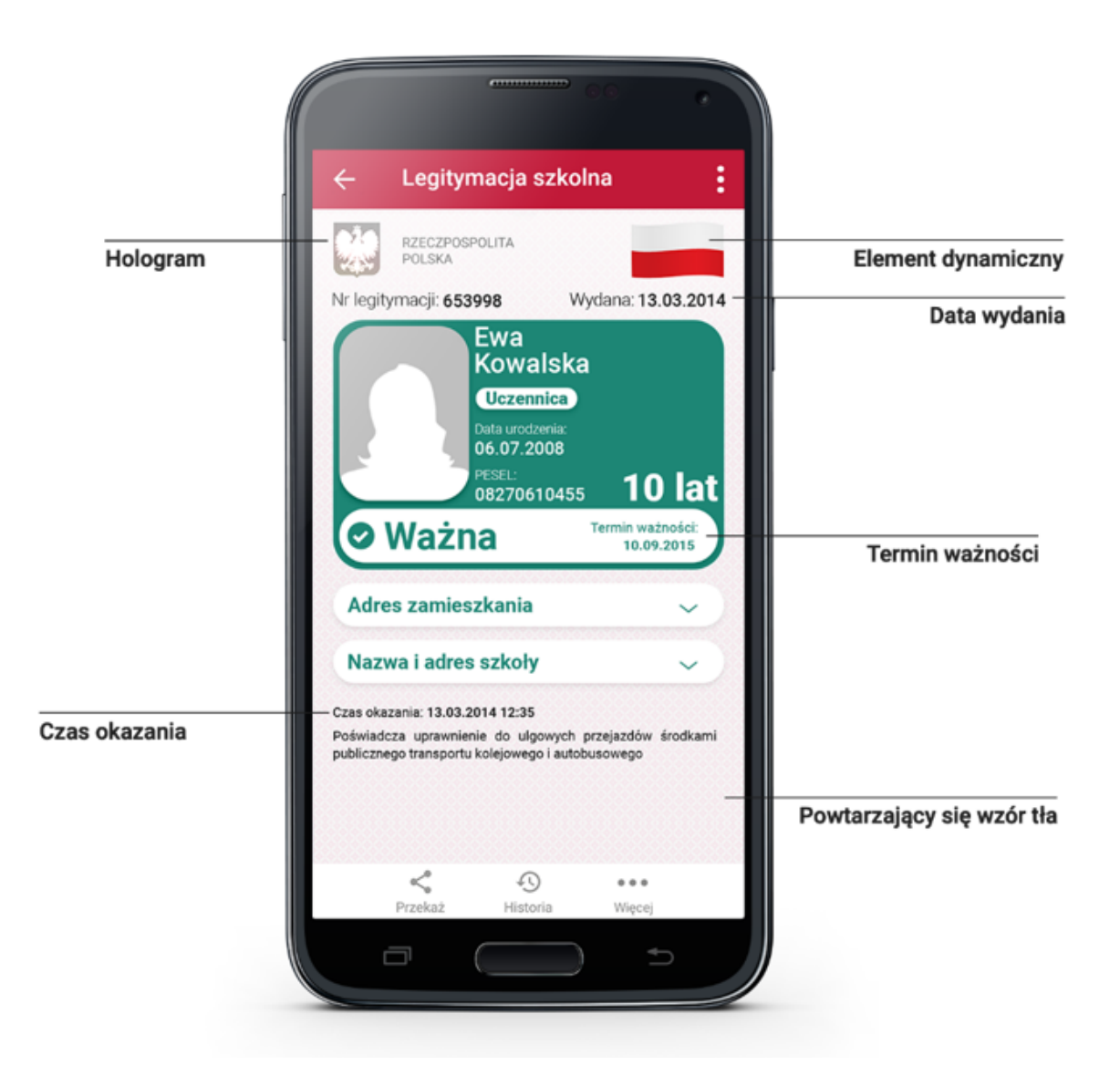

W związku z wejściem w życie nowelizacji rozporządzenia Ministerstwa Edukacji Narodowej w sprawie świadectw, dyplomów państwowych i innych druków - zmiana dotyczy usunięcia ze wzoru legitymacji szkolnej adresu zamieszkania.

Bezpłatny Generator zdjęć do mLegitymacji, który umożliwia łatwe, szybkie i bezpłatne wykonanie zdjęcia, które trzeba załączyć do wniosku o wydanie mLegitymacji. Dzięki Generatorowi uczeń będzie mógł samodzielnie lub przy pomocy rodzica wykonać zdjęcie, które zostanie automatycznie dostosowane do wymagań, w tym poprzez dostosowanie jego parametrów, wymiarów i tła. Wykonanie zdjęcia jest bardzo proste i zajmuje niespełna 3 minuty.

<https://passport-photo.online/pl/zdjecie-do-mlegitymacji>

### **Uruchomienie mLegitymacji - skrót**

Aby uruchomić mLegitymację należy:

- **Złożyć wniosek** do dyrektora szkoły o wydanie mLegitymacji (do pobrania) sekretariat szkoły.
- Wysłać na adres sekretariatu jako załącznik **zdjęcie legitymacyjne** w formacie JPG lub JPEG w rozmiarze do 5 MB, podpisane w nazwie pliku imieniem i nazwiskiem ucznia oraz klasą.
- Wnioski na mLegitymacji będą **rozpatrywne do 20-ego każdego miesiąca** jedna lista zbiorcza do realizcji przez Ministerstwo Cyfryzacji.
- Pobrać Aplikację **mObywatel**, potwierdzić regulamin.
- Po otrzymaniu ze szkoły **kodu aktywacyjnego** (po 20-ym) uruchomić System na urządzeniu.

Bezpłatnny kreator zdjęć do mLegitymacji

<https://passport-photo.online/pl/zdjecie-do-mlegitymacji>

Umieszczanie zdjęcia w eDzienniku:

- po zalogowaniu do eDziennika, proszę wybrać DANE UCZNIA i wgrać zdjęcie

Regulamin usługi mLegitymacja szkolna:

<https://www.mobywatel.gov.pl/mobywatel.android.mlegitymacjaszkolna.regulamin.2.1.0.pdf>

Informacje o usłudze mLegitymacja:

[https://mc.bip.gov.pl/publiczna-aplikacja-mobilna/informacje-o-publicznej-aplikacji-mobilnej.ht](https://mc.bip.gov.pl/publiczna-aplikacja-mobilna/informacje-o-publicznej-aplikacji-mobilnej.html) [ml](https://mc.bip.gov.pl/publiczna-aplikacja-mobilna/informacje-o-publicznej-aplikacji-mobilnej.html)

Adres portalu do obsługi Programu mLegitymacja szkolna: <https://legitymacje.mdokumenty.gov.pl/>